## **Microsoft Outlook 2003\* Email Setup Instructions**

\*and previous similar versions

#### *Note:*

If you use SBCGlobal or Yahoo as your Internet Service Provider, please contact them in advance for settings required on page 3 of this document. You will also need to know your username and password for your ISP account (see page 4).

## **Microsoft Outlook 2003 Email Setup Instructions**

These instructions are typical for most users using a POP3 mail system. While illustrations are based on Outlook 2003, previous versions are similar. Pictures may vary but settings are much the same.

To begin setup, open the **Outlook** program, and choose "**Tools**" from the top menu. Select "**Email Accounts**" and choose "**View or change existing e-mail accounts**". Click "**Next**" to display the following dialog box (Figure 1). Choose "**POP3**" then click "**Next**":

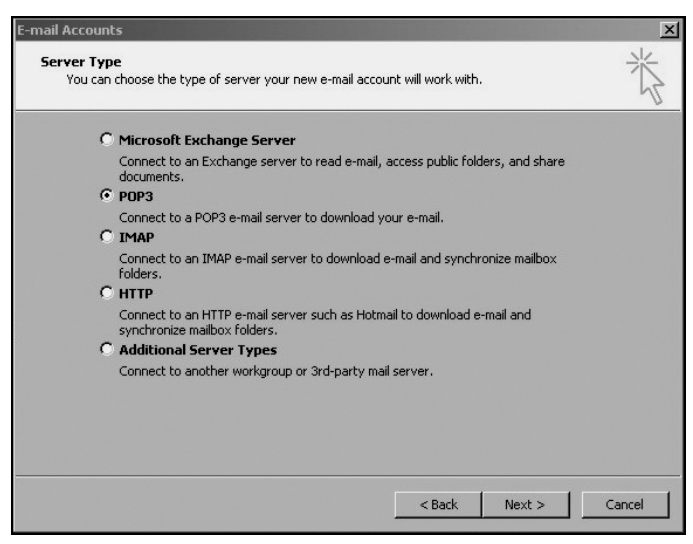

Figure 1 - Select Server Type

The next dialog box (Figure 2) displays a list of accounts to be processed by Outlook each time you do an email "Send/Receive". If you are setting up Outlook for the first time, no accounts will be listed. If multiple accounts are shown here, you can select one by clicking on it once to highlight it, then clicking "Change" or "Remove". **To setup a new account, click the "Add" button.**

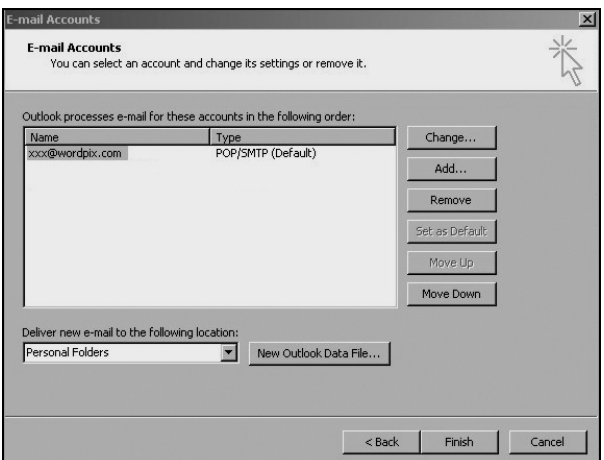

Figure 2 - E-mail Account List

## **Internet E-mail Settings (POP3) (Figure 3)**

### **User Information**

**Your name** - used to identify you in the recipient's "From" field. List your name (example: Jane Smith). Spaces and capitalization are permitted.

**Email Address** - This email address appears in the recipient's "From" field when you send an email. It is used if "Your Name" is left blank (example: JaneSmith@*yourdomain*.*com*)

Note: Wherever *yourdomain* is shown in our examples, use your actual domain name (example: ABCProducts) with the correct domain extension (.com, .org., etc.) Email addresses are not case sensitive, so capitalization can be used to improve readability or memory retention. Spaces are not permitted.

#### **Server Information**

- **Incoming mail server (POP3)** this specifies the mail server that you receive mail from. It can be "mail.wordpix.com" or "mail.yourdomain.com".
- **Outgoing mail server (SMTP):** this is usually set to mail.wordpix.com, however some DSL providers (such as SBC Global/Yahoo) require that this setting point to their SMTP server. You will need to obtain an SMTP setting from them before you can complete this setup.

#### **Logon Information**

- **User Name** this is your email address. It must be your full email address in this format: *name@yourdomain.com.*
- **Password** enter your email address password (case sensitive). Check "Remember Password". Passwords are case sensitive.
- **Test Settings** This can be used to send an email to yourself to verify that all of your settings are correct. Before a test can be performed, "More Settings" must be completed.

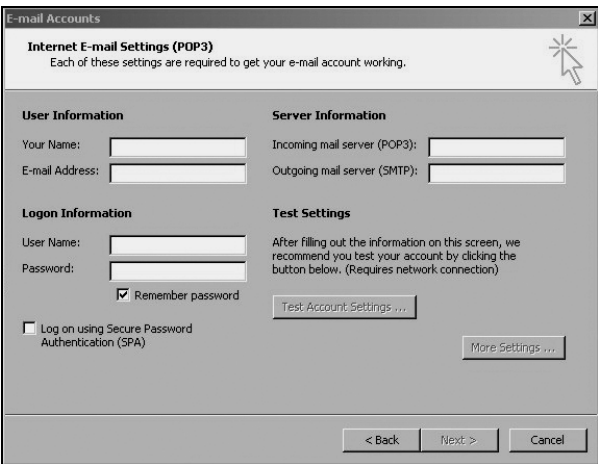

Figure 3 - Main E-mail Settings

## **More Settings General Tab (Figure 4)**

**Mail Account** - this is the name that appears in the "E-mail Account List" (Figure 4). Example: JaneSmith@*yourdomain.com.*

#### **Other User Information:**

- **Organization** Your company or organization name; or your more formal first and last names.
- **Reply E-mail** your Reply-To email address (Example: J*aneSmith@yourdomain.com*). People will use this address to send you replies.

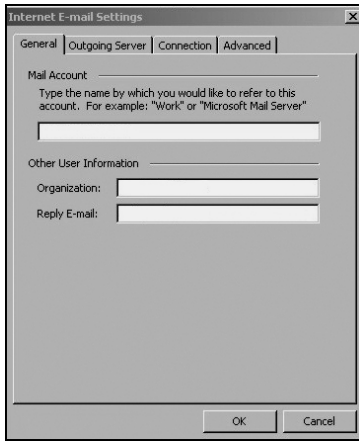

Figure 4 - More Settings dialog box (General Tab)

### **More Settings Outgoing Server (Figure 5):**

 **My outgoing server (SMTP) requires authentication** – Check this statement.

 **Logon using** – Check this also.

**User Name** - with Wordpix mail servers, this is the same as your email address (Example: *yourname@yourdomain.com*.) (Must be the email address, not just the person's name.)

**Password** - this must be your email account password (case sensitive)

**Note**: if your ISP's SMTP setting is used, you will need to obtain a user name and password form your ISP.

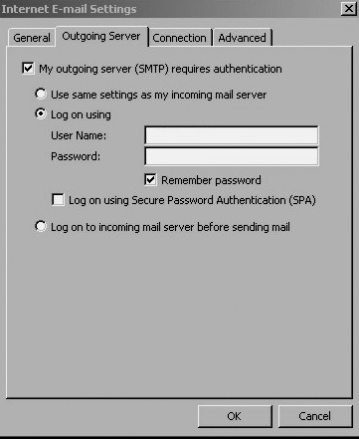

Figure 5- More Settings dialog box (Outgoing Server Tab)

## **More Settings Connection Tab (Figure 6):**

If you have DSL, "Connect using my local area network (LAN)" should be checked. If you use a modem / dial-up service, choose "Connect using my phone line," then choose the "Modem" used.

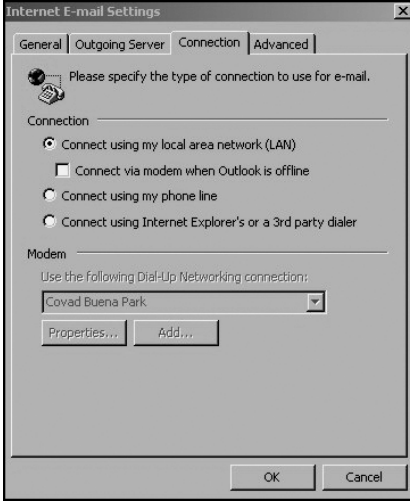

Figure 6- More Settings dialog (Connection Tab)

## **More Settings Advanced Tab (Figure 7):**

Use the default settings (110 for "Incoming server (POP3)", and 25 for "Outgoing server (SMTP)"). Leave (SSL) selections unchecked.

#### **Delivery:**

- **Leave a copy of messages on the server** this should not be checked unless you will be not only be retrieving e-mail from this work station, but from another location as well (such as a laptop or a Webmail program) using the same email address.
- **Remove from server after (number) days** unless you are leaving copies on the server, this does not need to be set.

Note: Deleting messages from the server does not remove them from your Outlook folders, but it does prevent them from being downloaded again from another email program or computer.

**Remove from server when deleted from "Deleted Items"** - this only needs to be checked if you want to delete messages completely so that they will not be available to another computer email location.

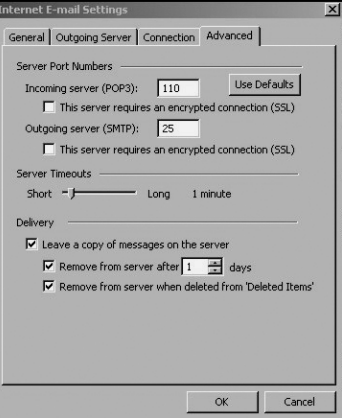

Figure 7- More Settings dialog box (Advanced Tab)

# **Settings Log (Complete and Keep This as a Handy Reference)**

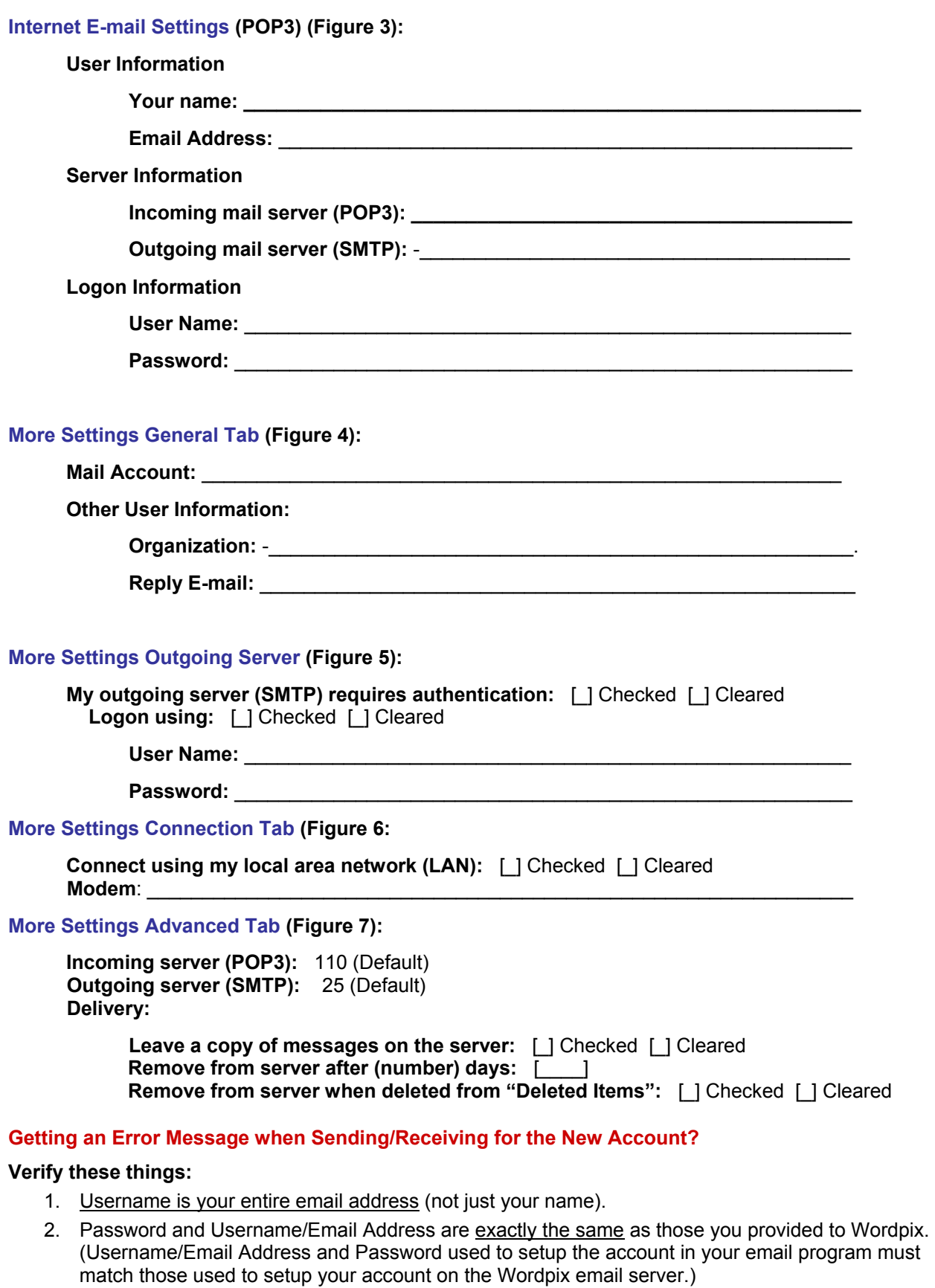